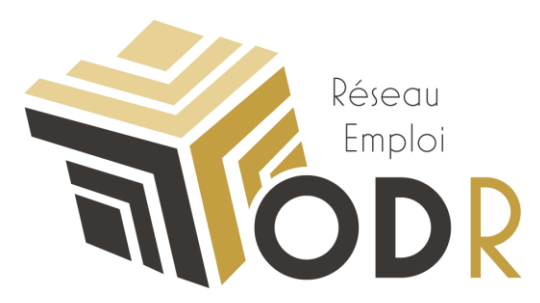

# Accès aux données publiques MSA via l'observatoire du Développement Rural

Version Carto-dynamique du 28/03/2018

**Elise MAIGNÉ**

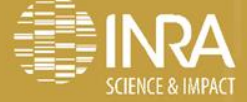

**DA** 

*<u>AMALAWIAN</u>* 

**Réseau Emploi** 

#### **1. Emplacement des informations sur l'ODR**

- **a. Accueil de l'ODR**
- **b. Répertoire des dossiers thématiques**
- **c. Réseau emploi**
- **d. Wiki ODR**

#### **2. Accès aux indicateurs**

- **a. Accès aux indicateurs**
- **b. Tableaux d'indicateurs**
- **c. Fiches descriptives**

#### **3. Restriction sur un territoire par le biais d'une carte**

**a. Restriction sur un territoire (1-7)**

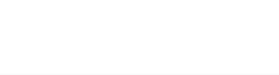

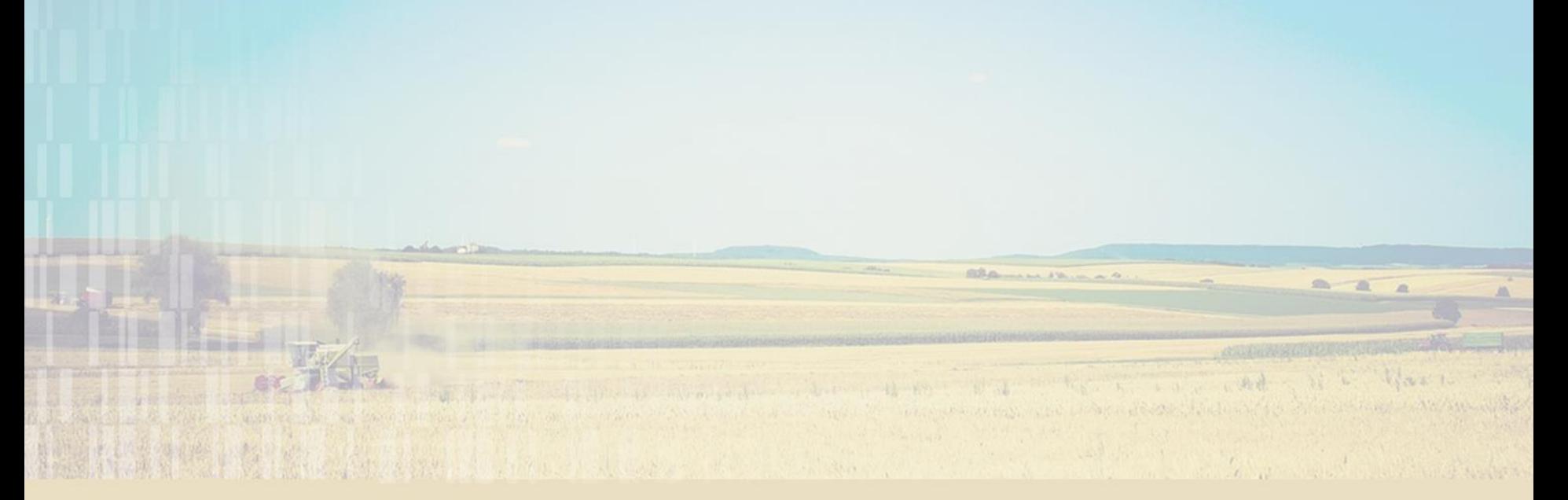

#### **1. Emplacement des informations sur l'ODR**

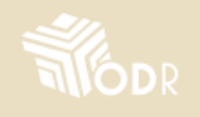

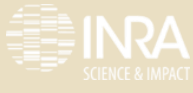

# **Accueil de l'ODR**

#### **L'accès aux données sur l'ODR (même pour les données publiques) n'est autorisé qu'après création d'un compte sur l'ODR.**

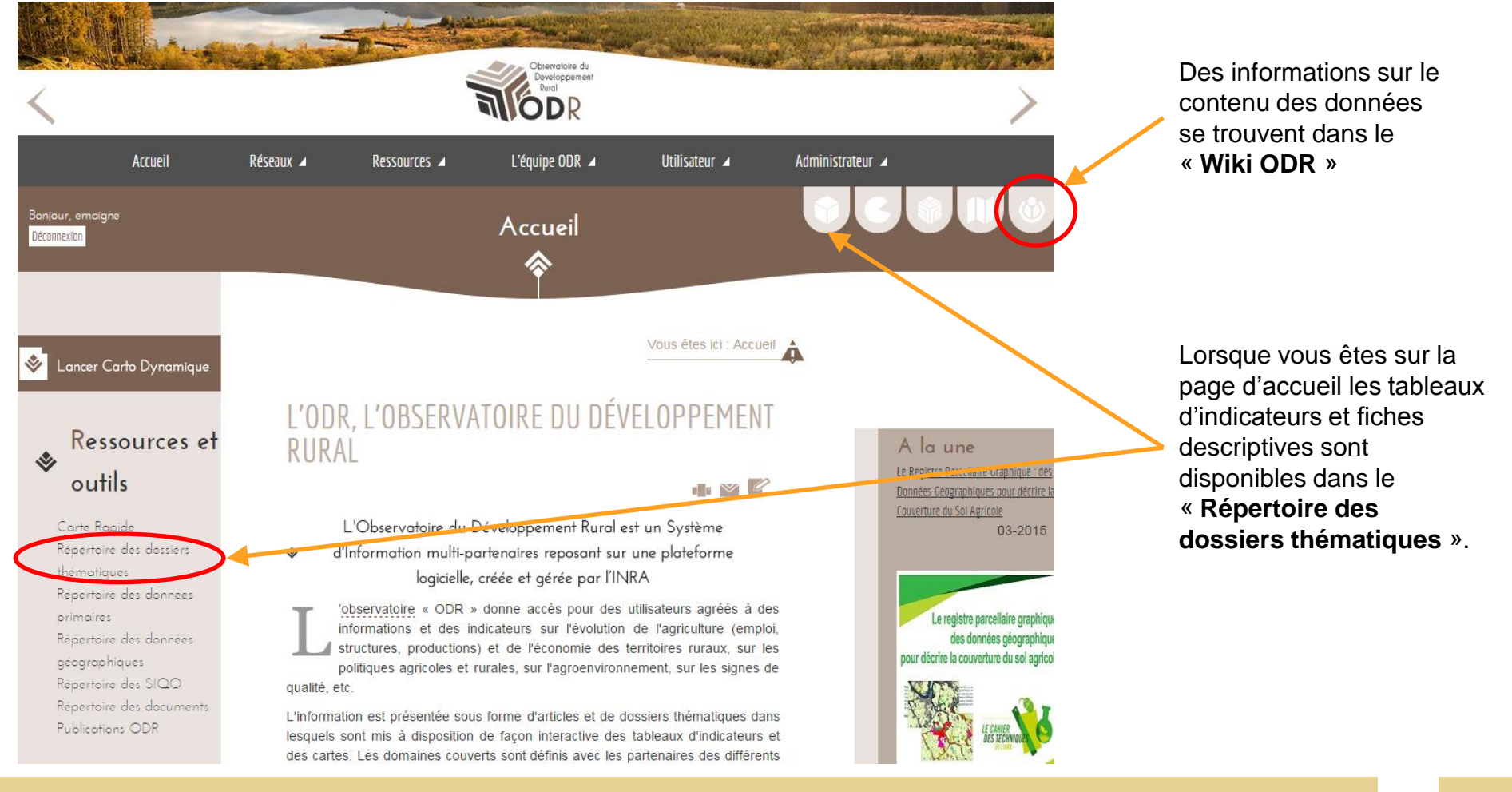

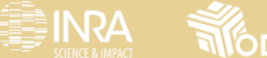

### **Répertoire des dossiers thématiques**

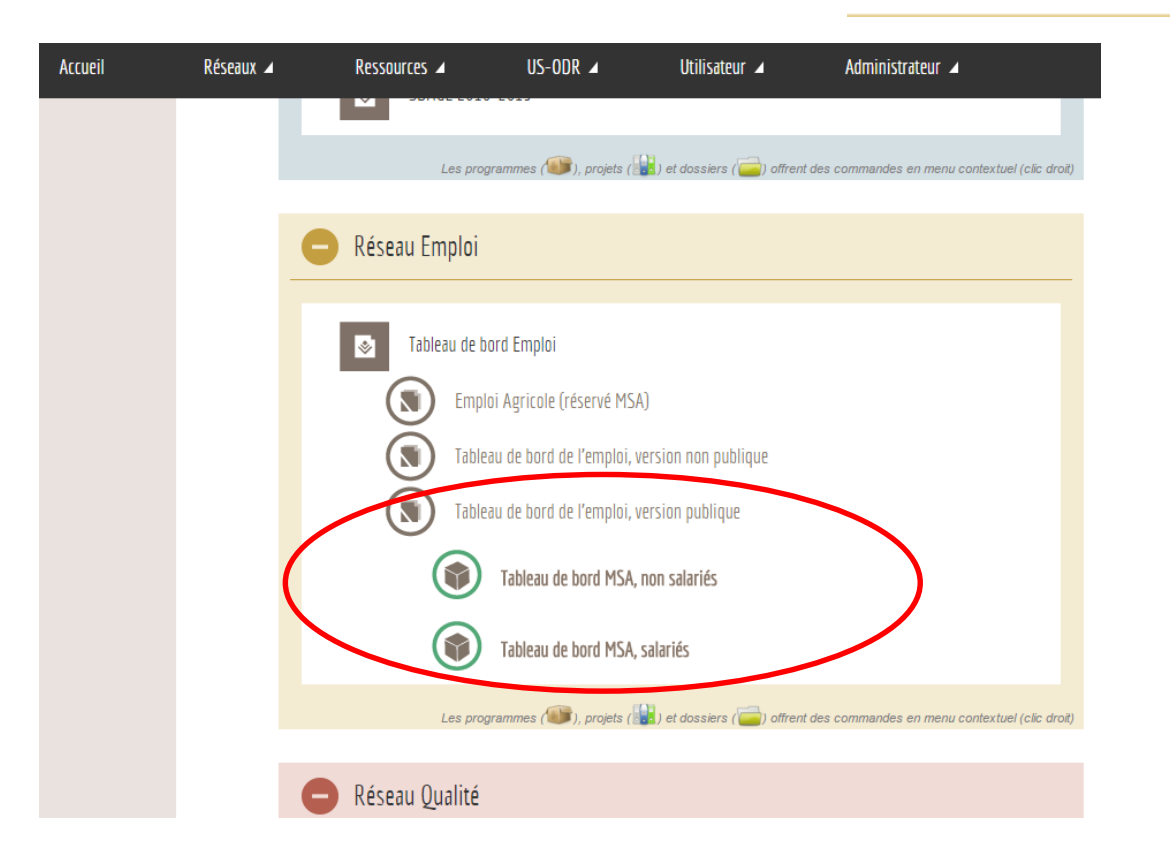

Descendre jusqu'à la section « **Réseau emploi** » et déplier successivement

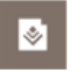

Tableau de bord Emploi

Tableau de bord MSA, non salariés

puis

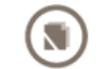

Tableau de bord de l'emploi, version publique

Ce tableau de bord contient des informations sur :

- les cotisants non salariés de la MSA (chefs d'exploitations ou d'entreprise) :
- les contrats salariés déclarés à la MSA :

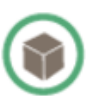

Tableau de bord MSA, salariés

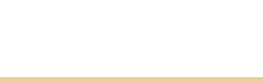

# **Réseau emploi**

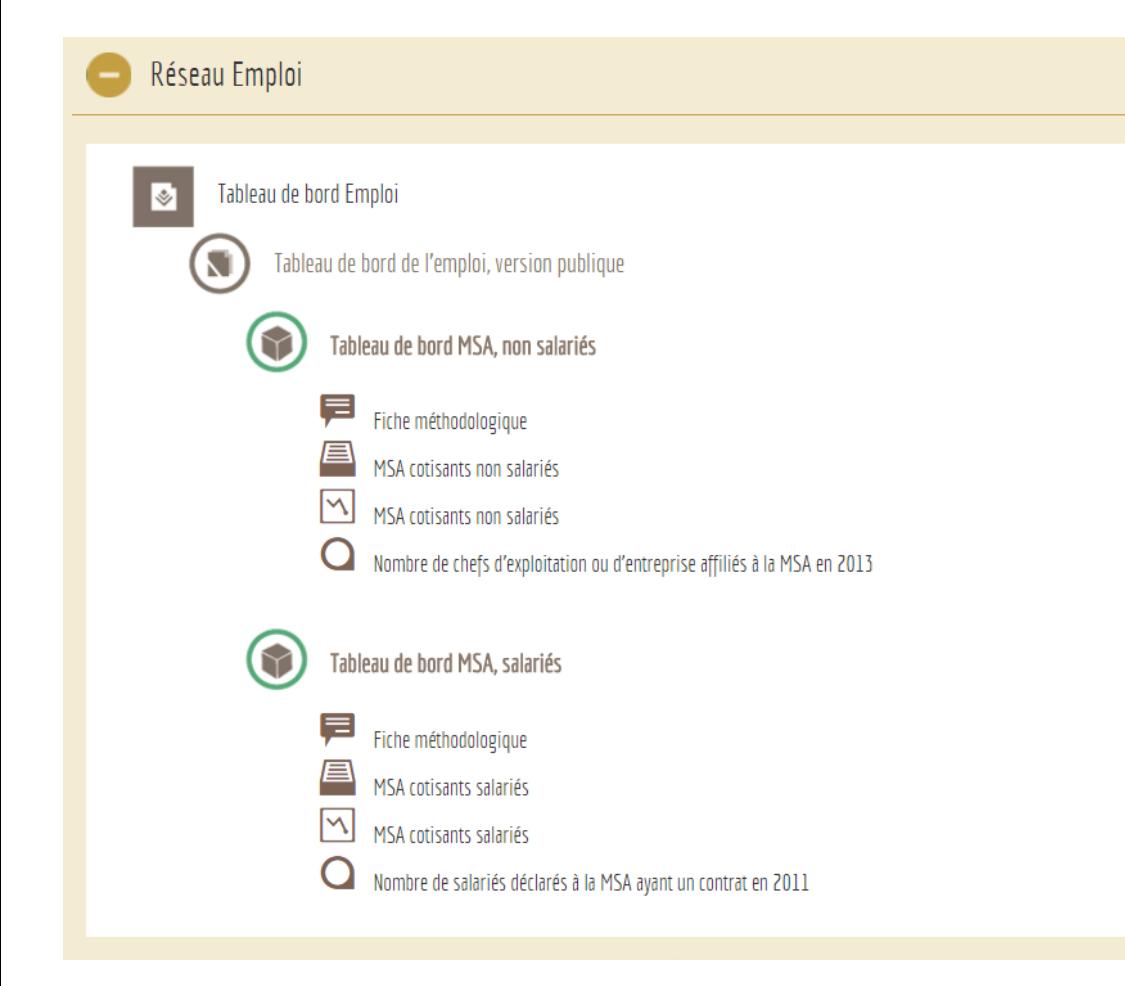

Chaque tableau de bord contient :

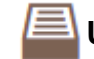

#### **Un tableau d'indicateurs**

Un tableau d'indicateurs synthétique avec une ligne par niveau de détail géographique au choix. Ex. : une ligne par région.

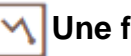

#### **Une fiche descriptive**

Une batterie de tableaux détaillés sur une seule entité géographique. Ex. France entière ou région Midi-Pyrénées.

#### **Une carte**

Cette carte représente un indicateur des données MSA France entière. En zoomant sur la carte et la restreignant à une zone géographique, cette carte permet d'obtenir le tableau d'indicateurs et la fiche descriptive sur cette zone uniquement.

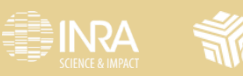

# **Wiki ODR**

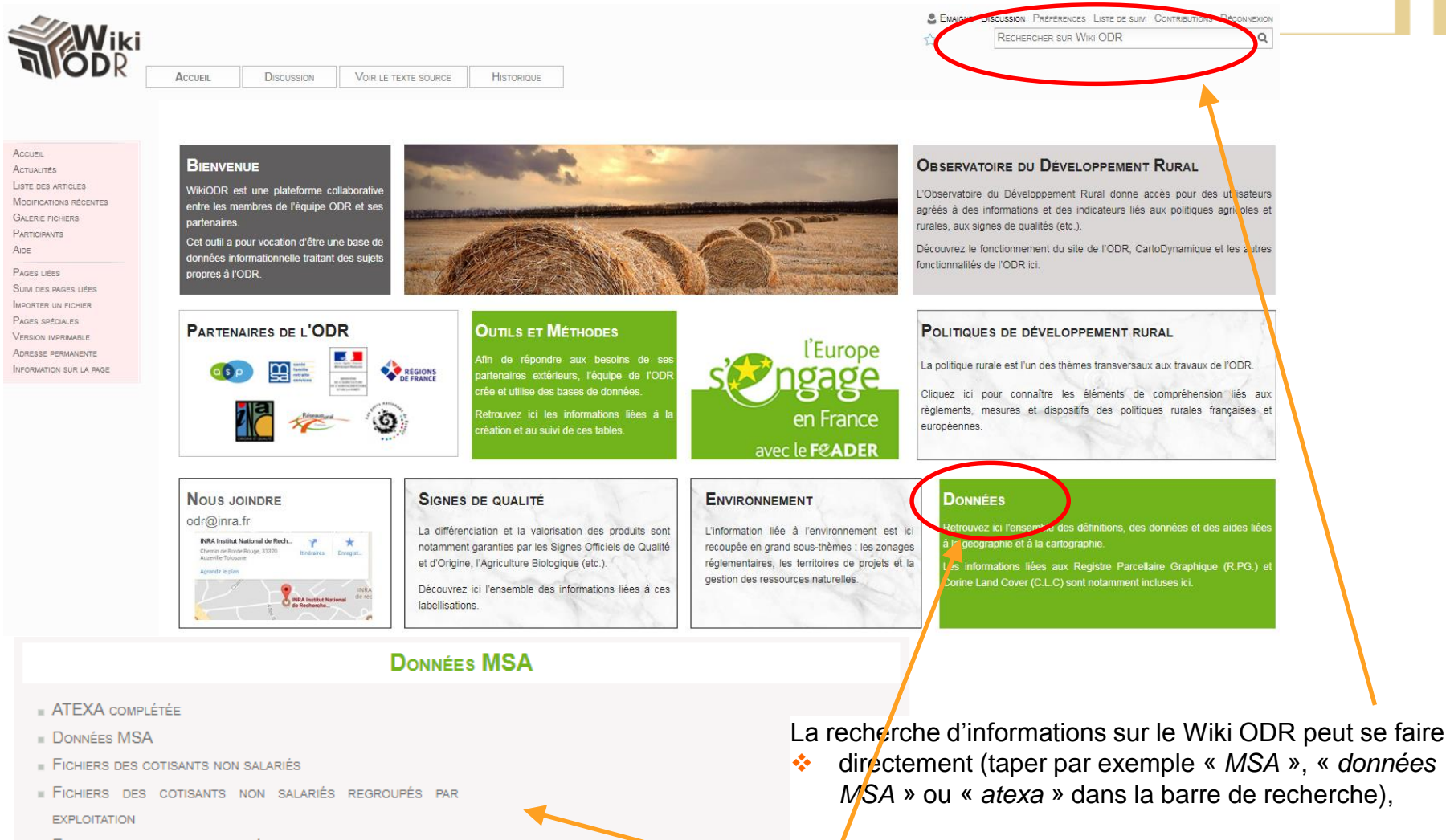

MSA).

- FICHIERS DES COTISANTS SALARIÉS
- FORMES JURIDIQUES MSA

**ENRA** 

I DENTIFICATION DES EXPLOITATIONS DANS FICHIERS MSA

 $\leftrightarrow$  /en passant par le sommaire des articles sur la page

d'accueil (section Données, puis Données et Données

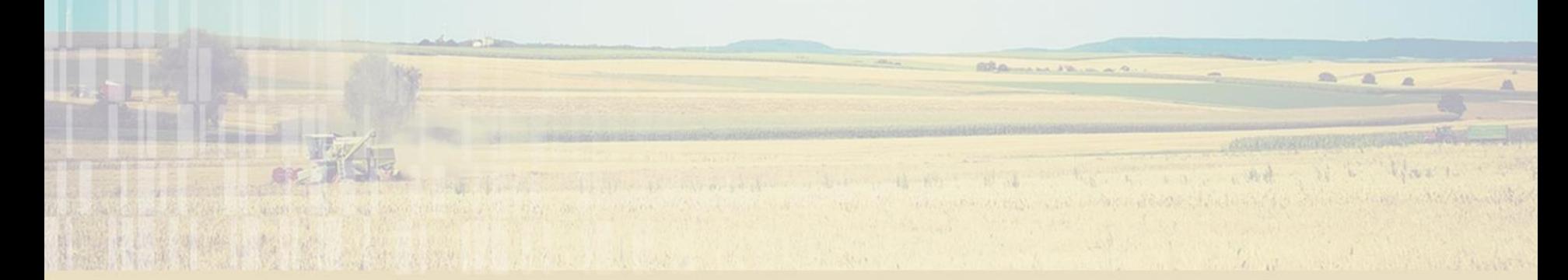

# **2. Accès aux indicateurs**

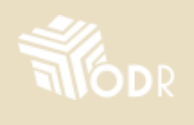

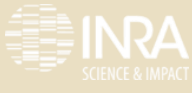

#### Réseau Emploi

#### **Accès aux indicateurs**

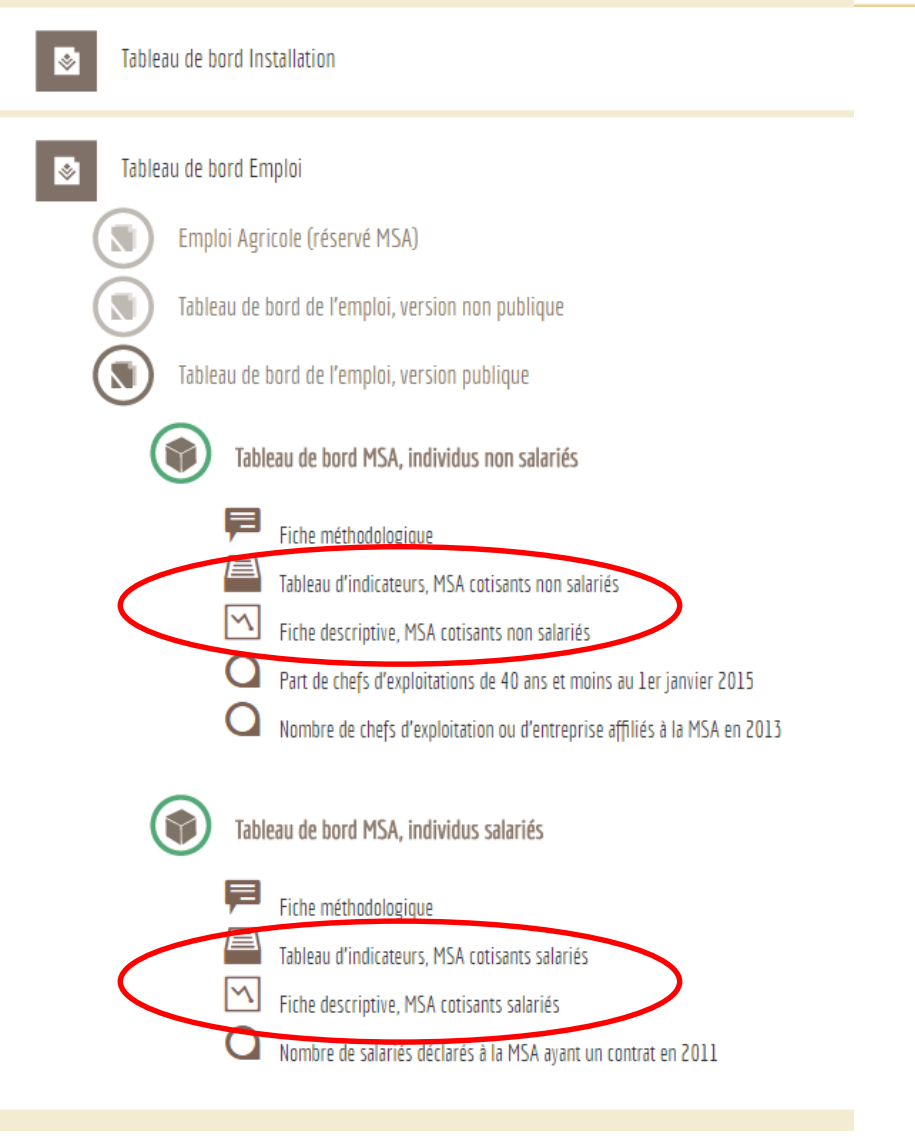

Pour les non salariés comme pour les salariés, les données France entière sont directement disponibles dans les tableaux d'indicateurs  $\Box$  et les fiches descriptives  $\sqrt{\ }$ .

Les **tableaux d'indicateurs**  France entière, permet de détailler les données par région, département, PRA, canton et commune.

Les **fiches descriptives** donnent de nombreuses informations par ATEXA, France entière.

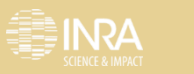

#### **Tableaux d'indicateurs**

Le bandeau de menu nous rappelle que nous travaillons France entière (l'étendue des données MSA est la France Métropolitaine, incluant la Corse).

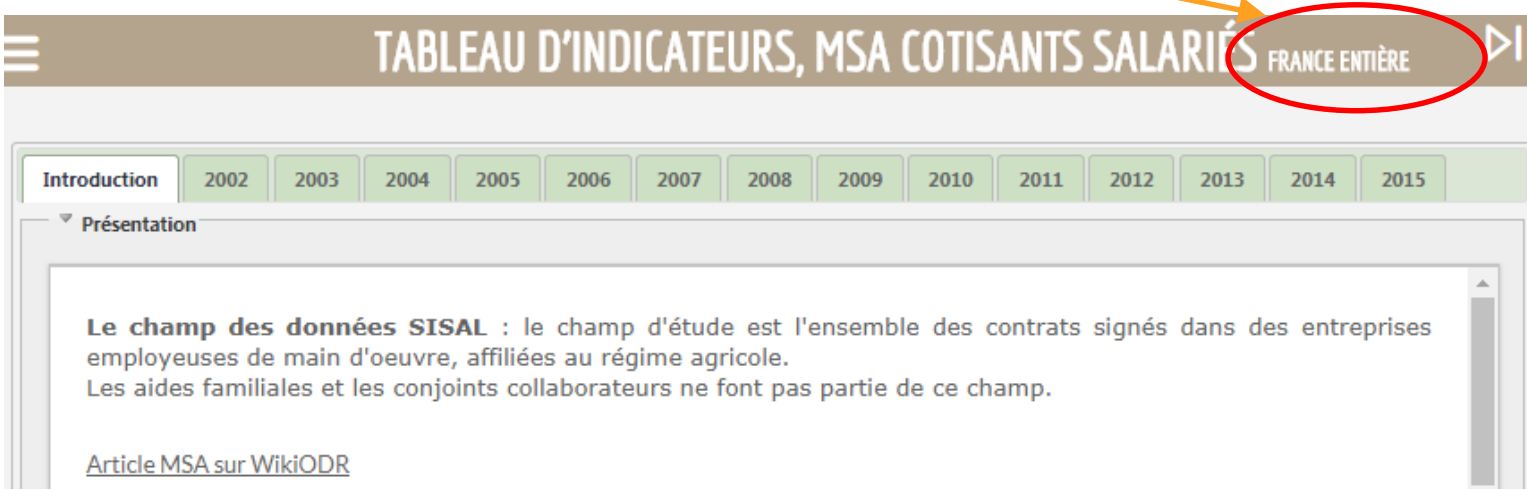

Plusieurs onglets apparaissent :

- un d'introduction présentant le contenu du tableau d'indicateurs. Contient notamment un **dictionnaire des variables**
- un par année de données MSA disponibles à l'ODR.

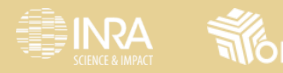

# **Tableaux d'indicateurs**

#### **Exemple onglet 2013 – cotisants non salariés**

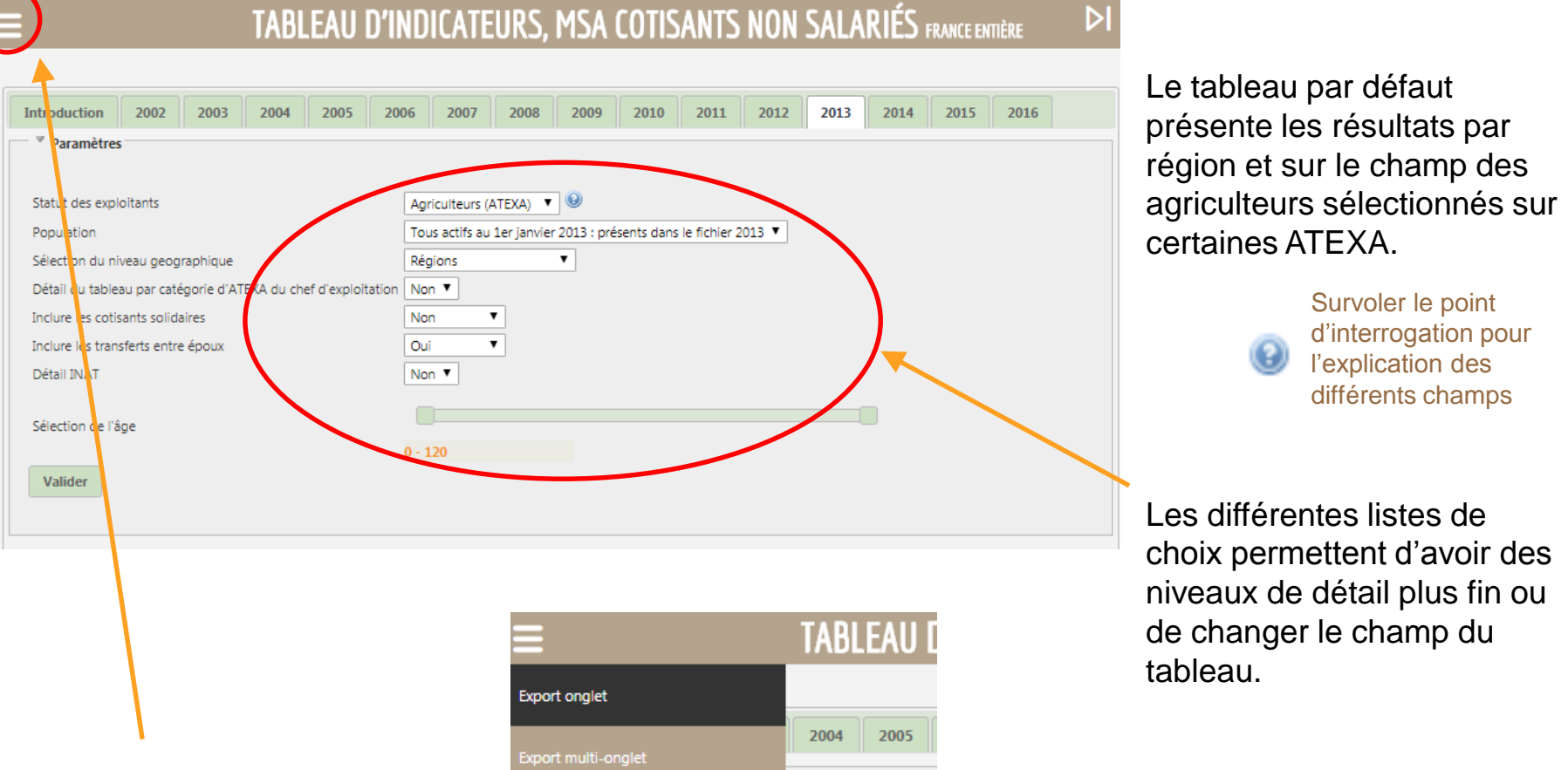

Les données sont exportables.

Il se peut que le tableau soit trop long pour être affiché à l'écran. Le tableau après export sera alors complet.

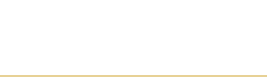

#### **Fiches descriptives**

Le bandeau de menu nous rappelle que nous travaillons France entière (les données MSA sont au niveau France Métropolitaine (incluant la Corse).

#### FICHE DESCRIPTIVE, MSA COTISANTS NON SALARIES FRANCE ENTIÈRE

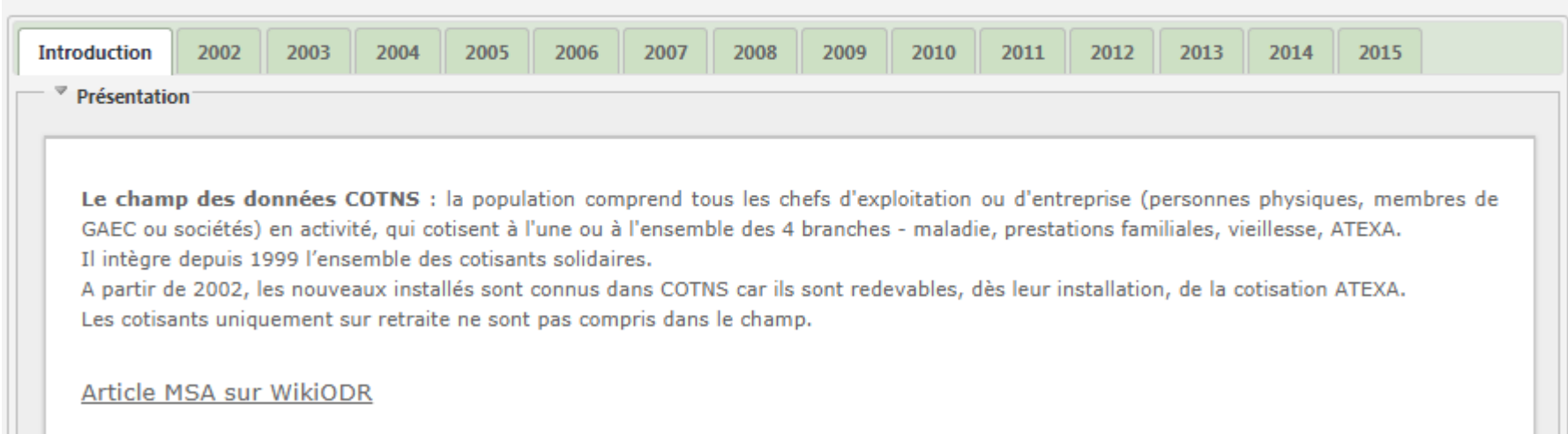

Plusieurs onglets apparaissent :

- un d'introduction présentant le contenu de la fiche descriptive,
- un par année de données disponibles de la MSA.

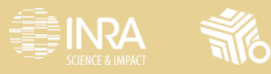

#### **Fiches descriptives**

#### **Exemple onglet 2013 – cotisants non salariés**

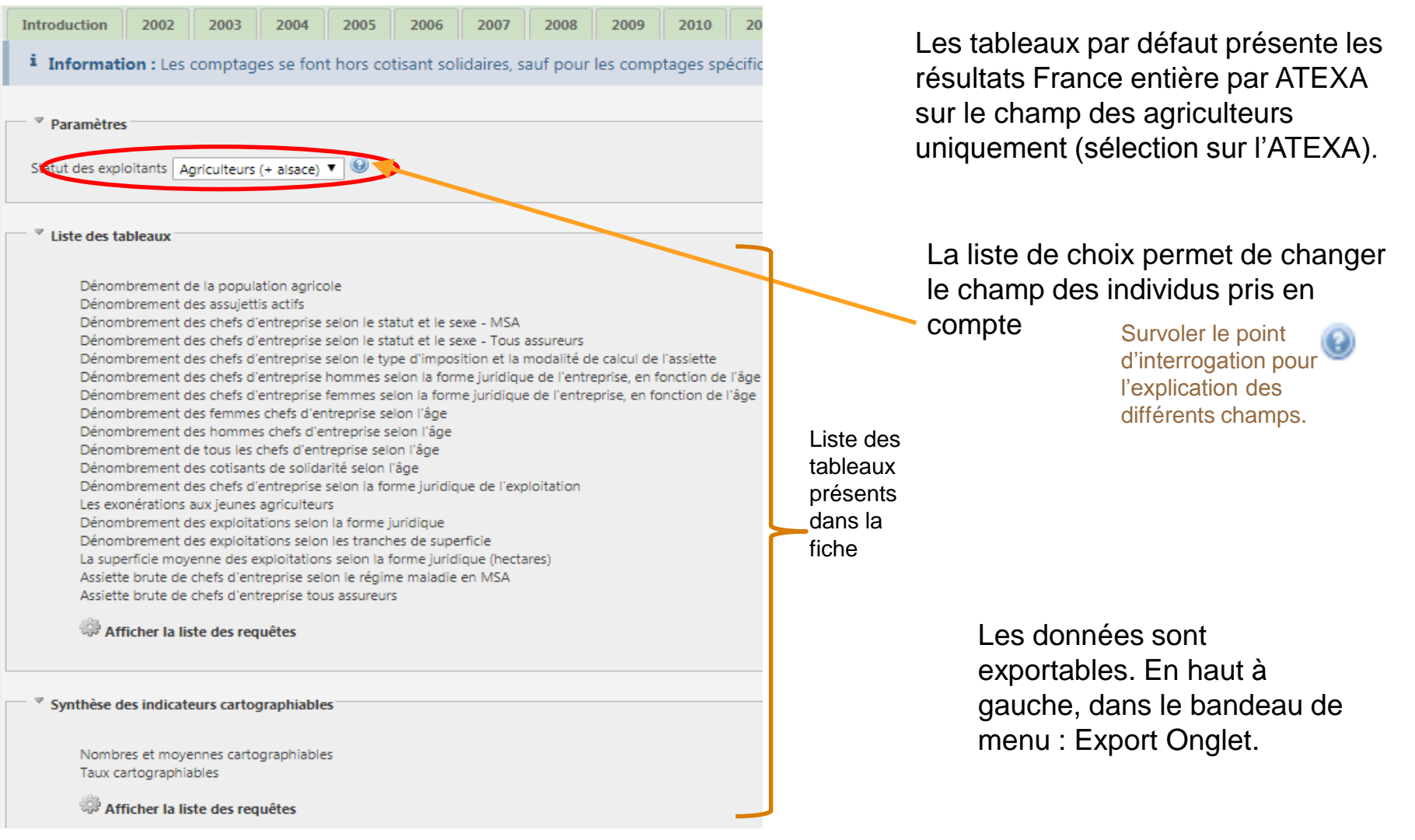

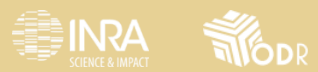

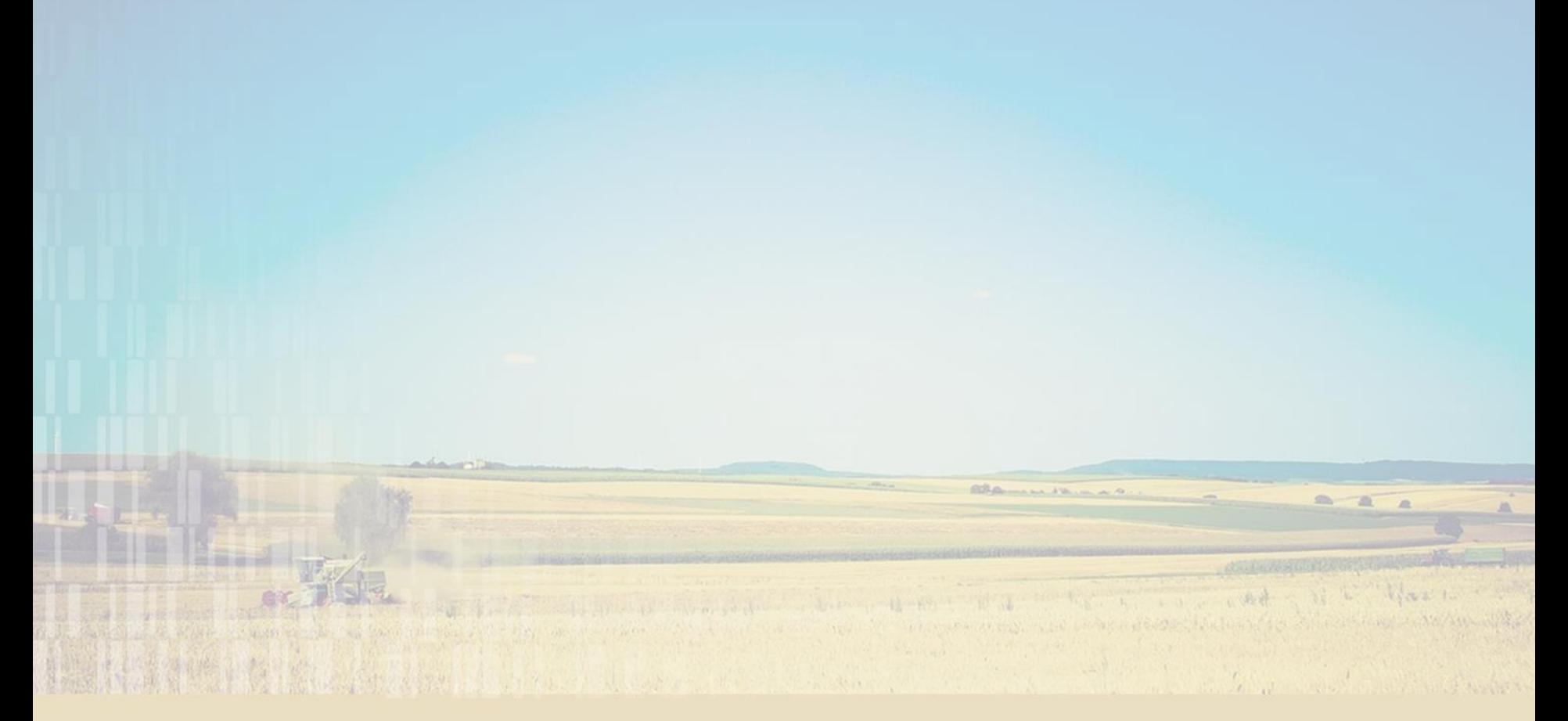

# **2. Restriction sur un territoire par le biais d'une carte**

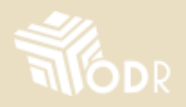

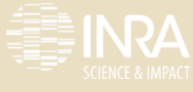

**Exemple non salariés, informations par commune sur le canton de Castanet-Tolosan (3110)**

#### La carte est par département.

*Exemple : je souhaite avoir des informations communales sur le canton de Castanet-Tolosan (3110).*

Je vais devoir zoomer sur le canton de Castanet-Tolosan puis générer le tableau d'indicateurs (ou la fiche descriptive) correspondant.

En venant d'une carte, l'étendue des fiches descriptives et tableaux d'indicateurs sera la même que celle de la carte.

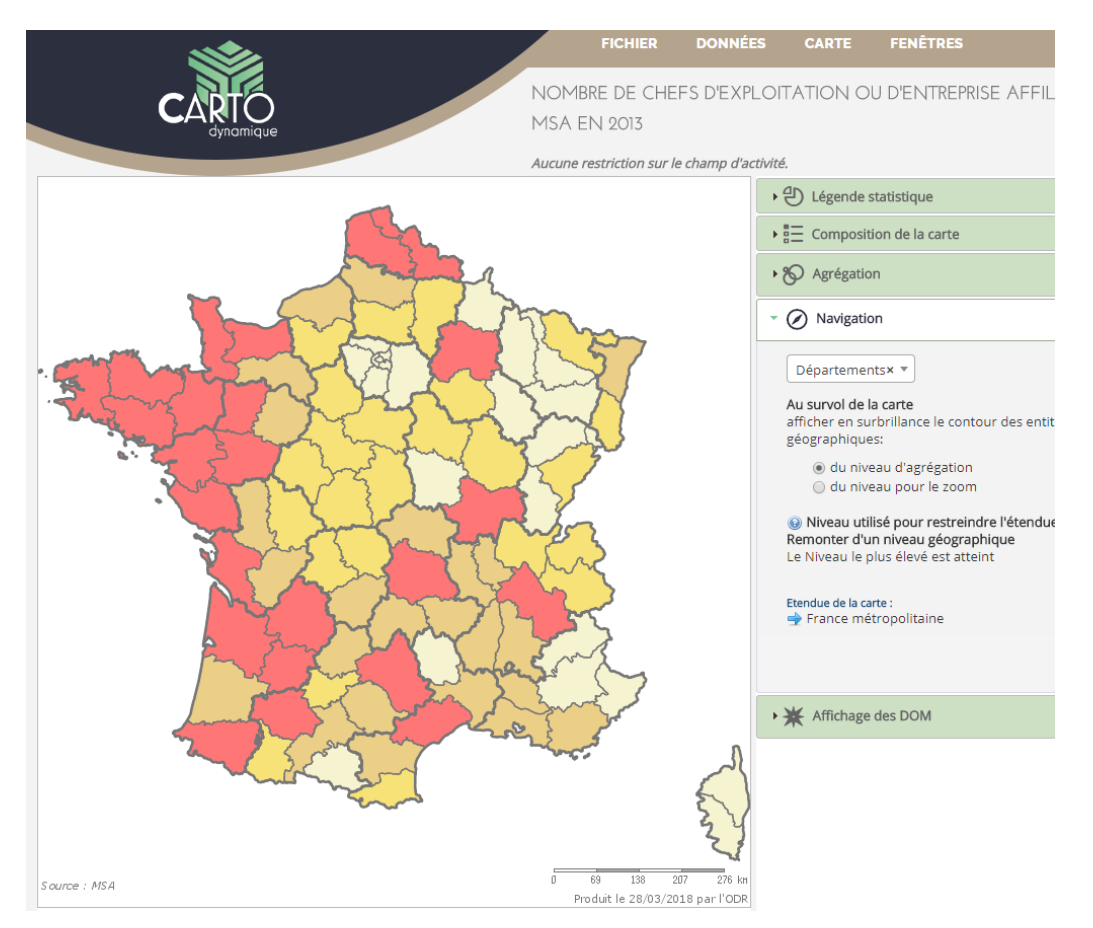

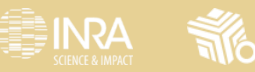

La carte est par

région puis département.

département, je peux directement zoomer sur le département concerné, ou passer par clics successifs,

**Exemple non salariés, informations par commune sur le canton de Castanet-Tolosan (3110)**

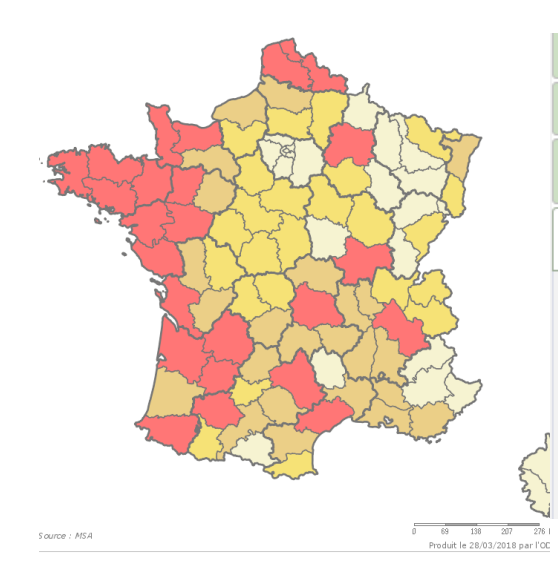

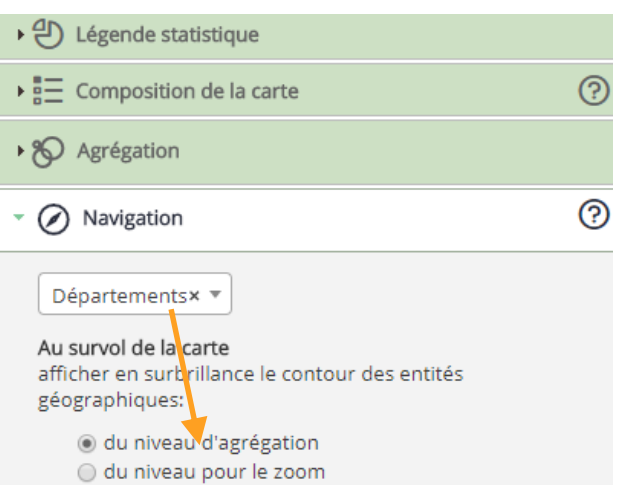

Après avoir choisi le département comme cliquable, je clique sur le département Haute-Garonne.

J'obtiens la carte suivante

**Attention cette carte est toujours par département. Même si je clique sur un canton, les informations affichées concerneront tout le département.**

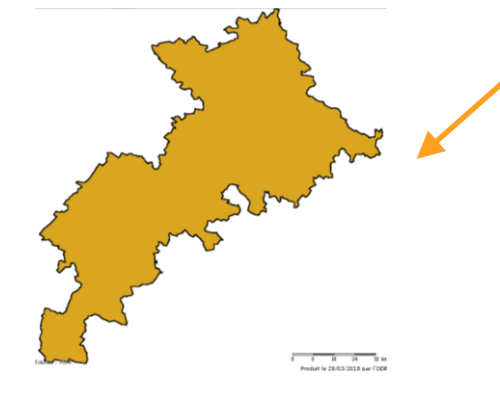

**ENRA** 

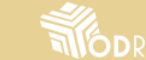

**Exemple non salariés, informations par commune sur le canton de Castanet-Tolosan (3110)**

**La carte est toujours par département**, je dois agréger les données au canton pour avoir les données correctes au niveau canton, avant de zoomer sur un canton.

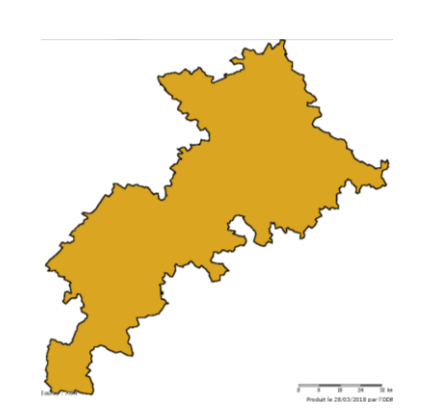

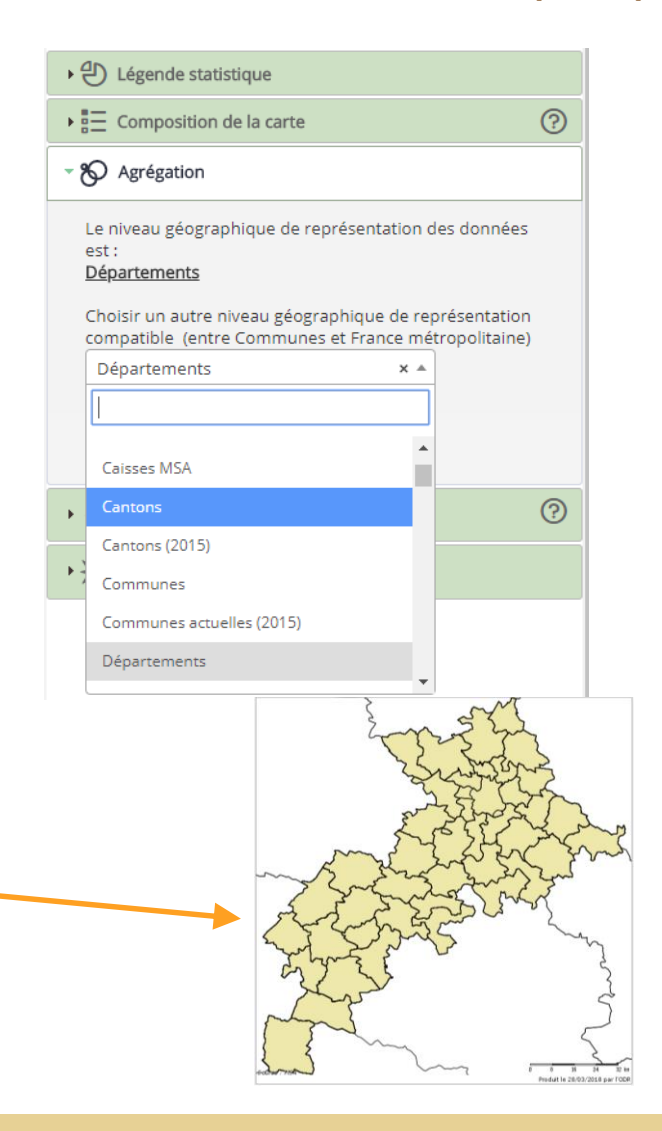

Après avoir choisi le canton comme comme niveau d'agrégation, j'obtiens la carte suivante (avec une information par canton) :

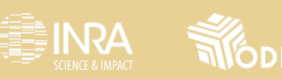

**Exemple non salariés, informations par commune sur le canton de Castanet-Tolosan (3110)**

2 choix possibles :

- soit je connais l'emplacement du canton que je cherche,
- soit je ne le connais pas et je veux afficher le code pour cliquer sur le bon canton.

Pour afficher le code des cantons sur la carte je procède comme suit.

Dans la section « **Composition de la carte** », je visualise les niveaux présents sur ma carte.

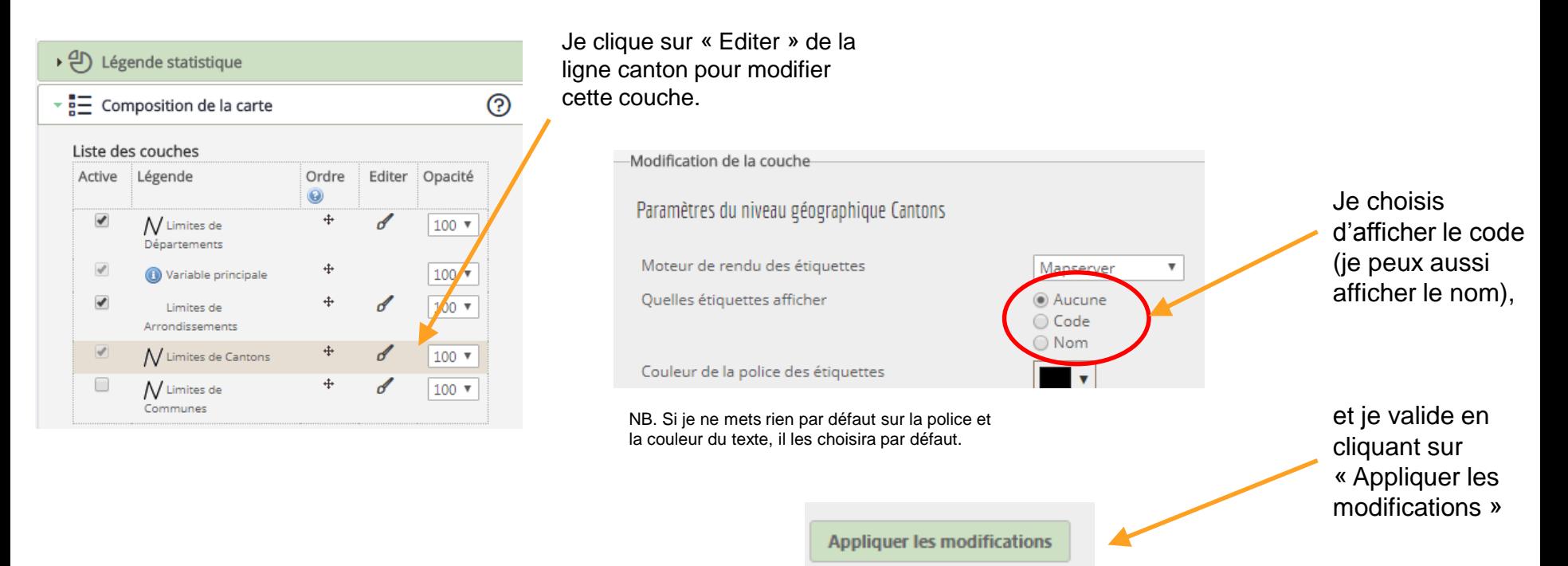

Source : MSA

**Exemple non salariés, informations par commune sur le canton de Castanet-Tolosan (3110)**

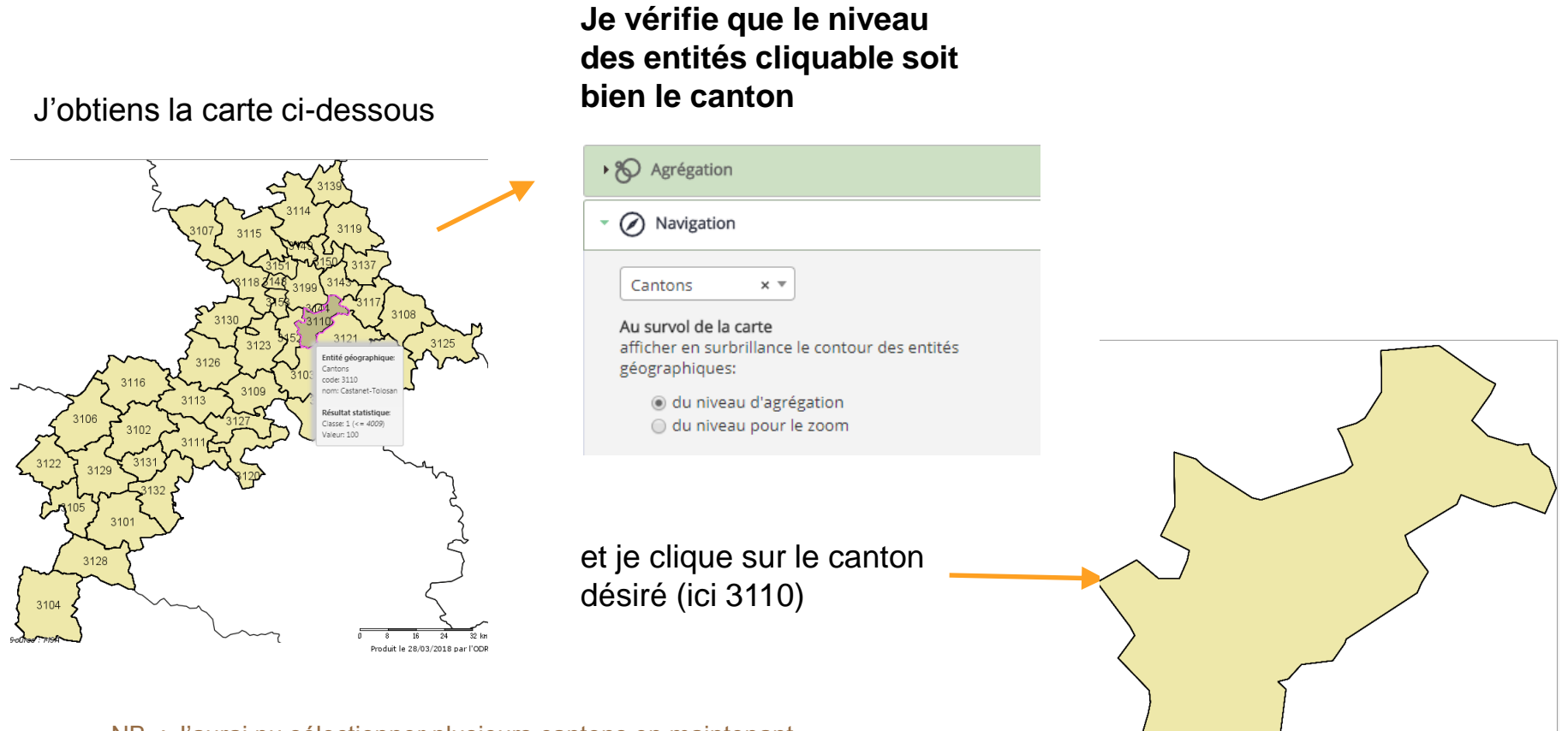

NB. : J'aurai pu sélectionner plusieurs cantons en maintenant la touche « CTRL » enfoncée, puis « Visualiser la sélection ».

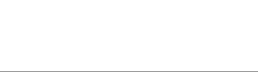

 $0.9$  1.8 2.7 Produit le 28/03/2018 par l'ODR

**Exemple non salariés, informations par commune sur le canton de Castanet-Tolosan (3110)**

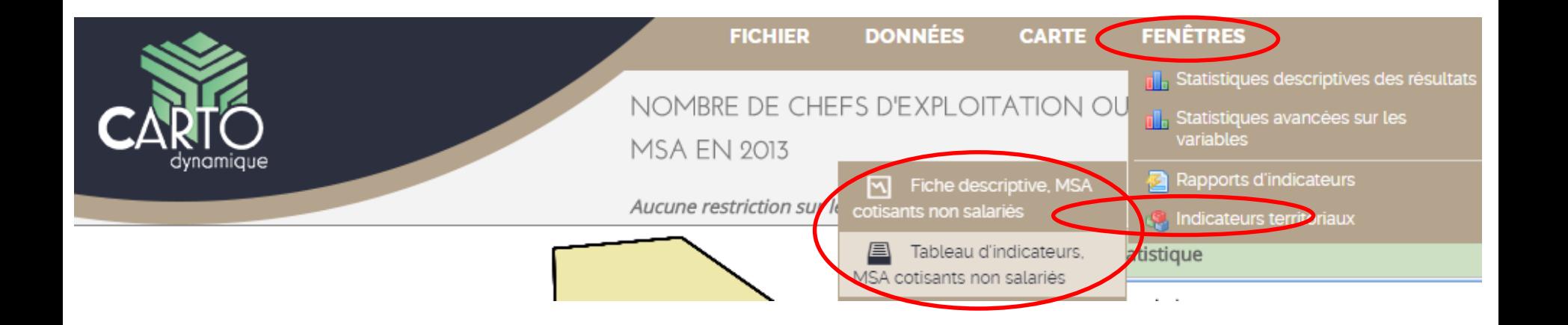

Pour accéder au tableau d'indicateurs de la zone sélectionnée, je clique sur l'onglet **Fenêtres**, puis **Rapports d'indicateurs** puis

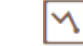

Fiche descriptive

ou

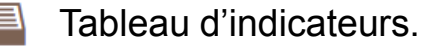

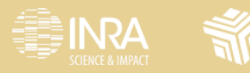

**Exemple non salariés, informations par commune sur le canton de Castanet-Tolosan (3110)**

J'accède à la page d'accueil du **tableau d'indicateurs,** la procédure est identique pour la **fiche descriptive**.

Les tableaux affichés concerneront l'ensemble du canton de Castanet-Tolosan.

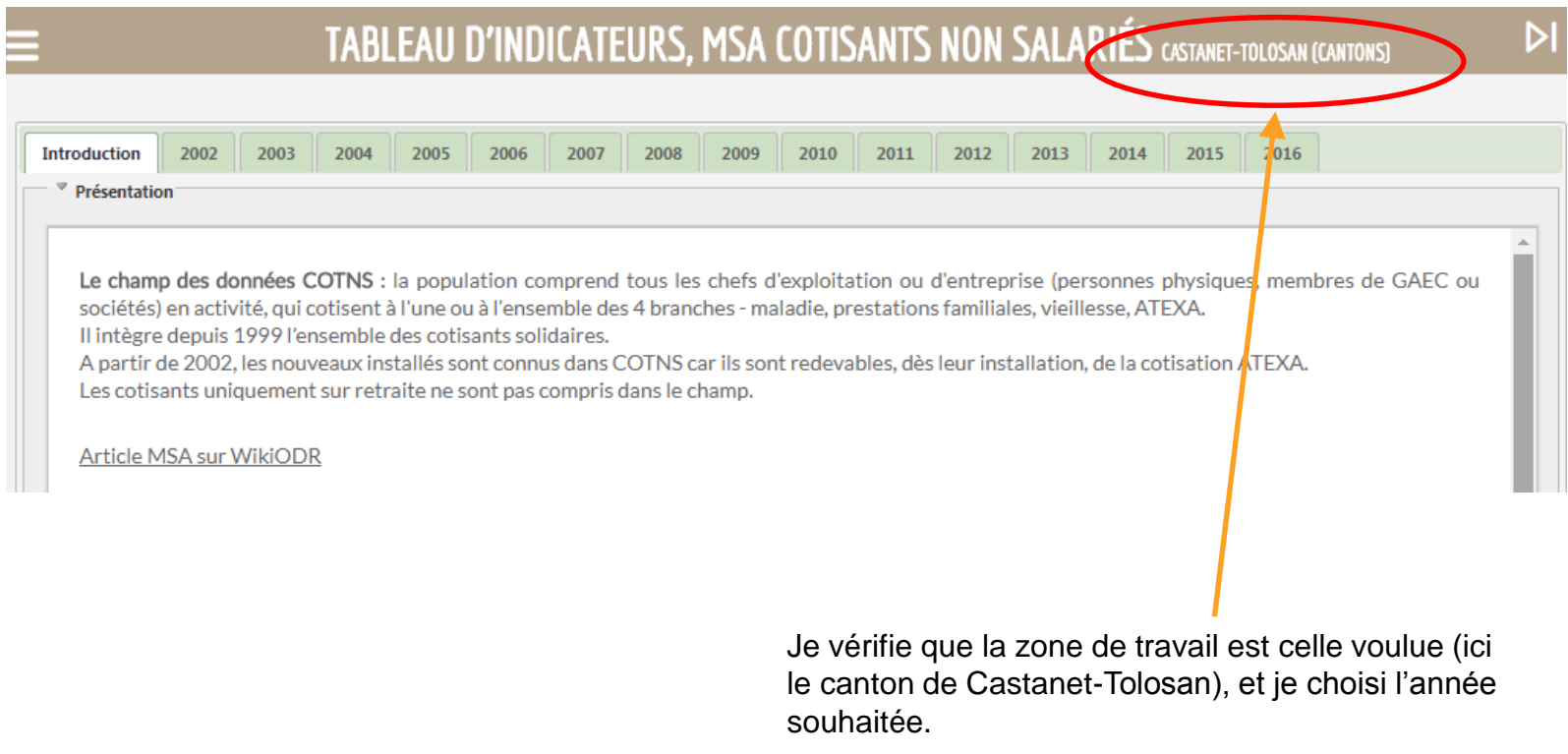

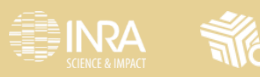